# WINSTORE

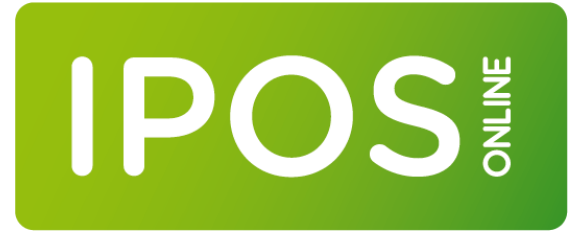

## **HANDOUT INLOGGEN VAN AFSTAND (CLOUD)**

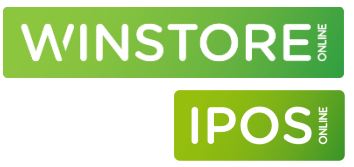

Titel Handout Inloggen van afstand Versie 1.10 Datum 24-10-2023 Afdeling Training & Consultancy Auteur Jeroen van der Heuvel Contactadres Winstore ACA Fashion Software De Witbogt 2 5652 AG Eindhoven Telefoon 040 880 01 88 info@winstore.nl www.winstore.nl

### **2023 - ACA Fashion Software BV**

Niets uit deze uitgave mag worden verveelvoudigd en/of openbaar gemaakt door middel van druk, fotokopie, microfilm of op welke andere wijze dan ook, zonder expliciete voorafgaande toestemming van ACA Fashion Software BV.

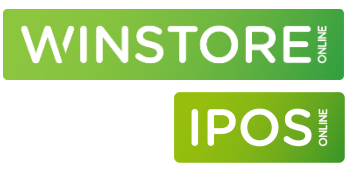

### **Versiebeheer**

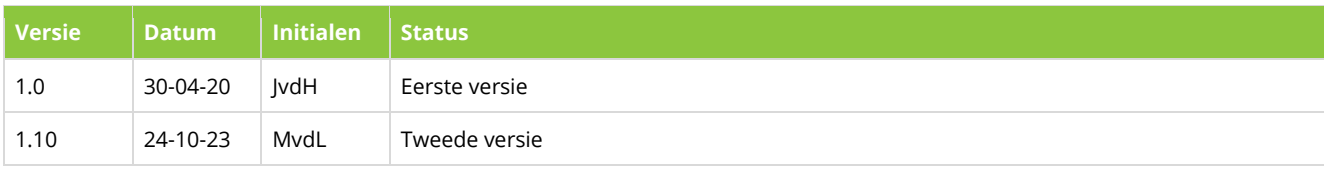

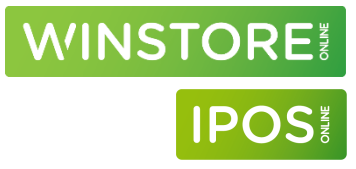

## Inhoudsopgave

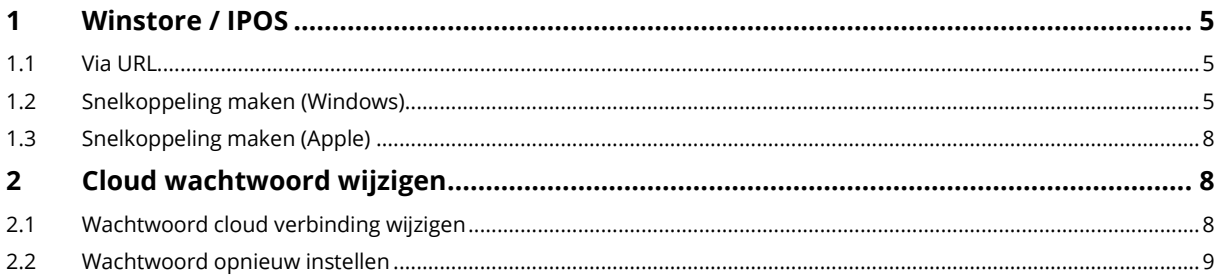

## <span id="page-4-0"></span>1 Winstore / IPOS

### <span id="page-4-1"></span>1.1 Via URL

Start een willekeurige browser (Edge/Chrome).

- Ga naar[: https://wstcloud.aca.nl/rdweb.](https://wstcloud.aca.nl/rdweb)
- Vul in het inlogscherm bij *Domain\user name* in: ACAKLANT\KXXXXXX-XXX.

KXXXXXX is je ACA klantnummer, na het liggend streepje de initialen van je cloud gebruiker. Bijvoorbeeld:

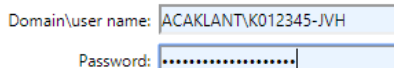

- Vul bij *Password* je cloud wachtwoord in.
- Klik op het Winstore / IPOS icoon om het pakket te starten.

### <span id="page-4-2"></span>1.2 Snelkoppeling maken (Windows)

In plaats van iedere keer naar de URL te gaan kan ook een snelkoppeling gemaakt worden. Hieronder kun je de stappen hiervoor vinden.

- Voer, in het zoekveld onder in de taakbalk, de tekst "remote" in. (1)
- Kies daarna voor 'RemoteApp en bureaubladverbindingen' openen. (2)

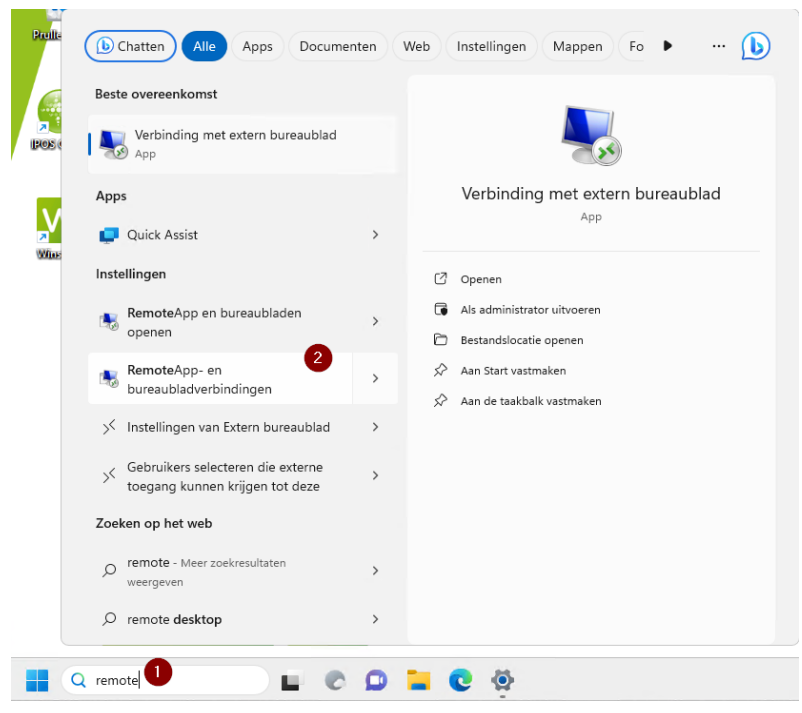

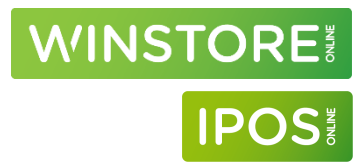

- Klik vervolgens in de linkerkolomop op de regel "RemoteApp en bureaubladen openen" (3).

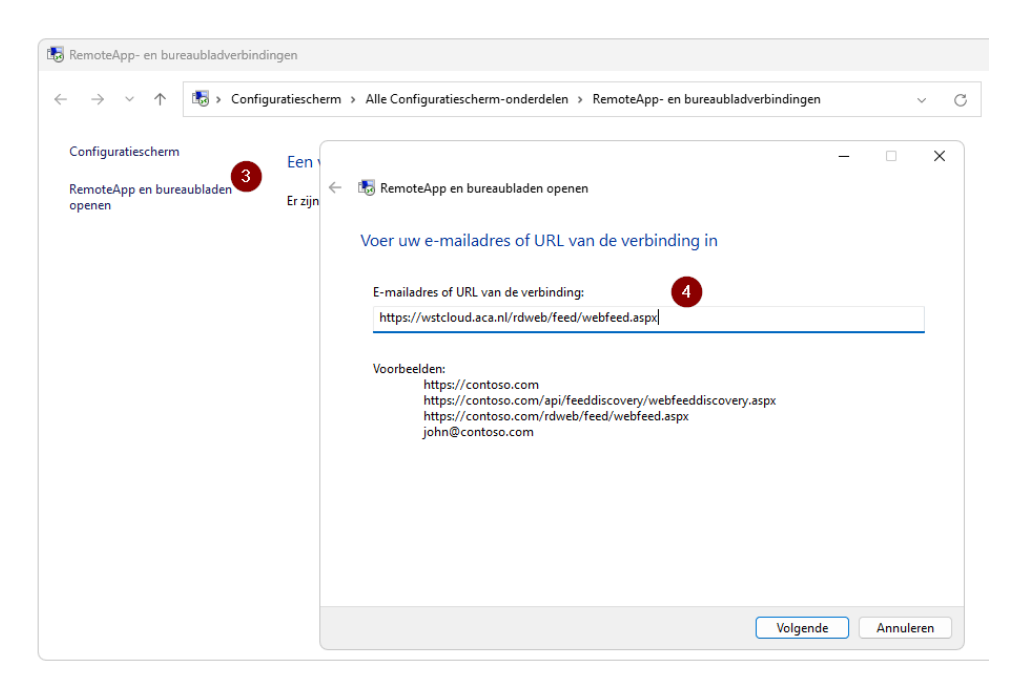

- Voer onder "E-mailadres of URL van de verbinding" in: **<https://wstcloud.aca.nl/rdweb/feed/webfeed.aspx>** (4)
- Druk in het onderstaande scherm op de knop 'volgende'

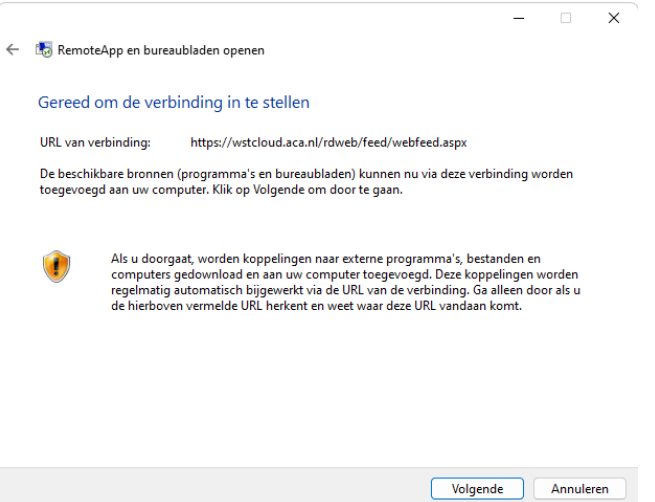

- Voer in het eerste veld "acaklant\k000000-aca" in. (vul op de plaats van 'k000000' je eigen ACA klantnummer en op de plaats van 'aca' je eigen gebruikers initialen in).
- Voer in het tweede veld je cloud wachtwoord in.

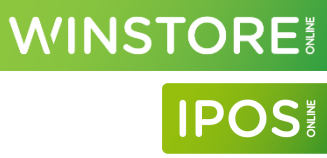

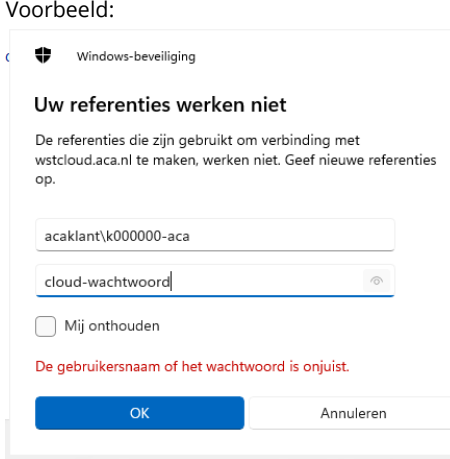

- Laat het vinkje **UIT** bij "Mij onthouden". Dit is om veiligheidsredenen, maar ook omdat het in sommige situaties niet werkt,

 $\times$ 

- Druk daarna op 'OK' en in het onderstaande scherm op "Voltooien".

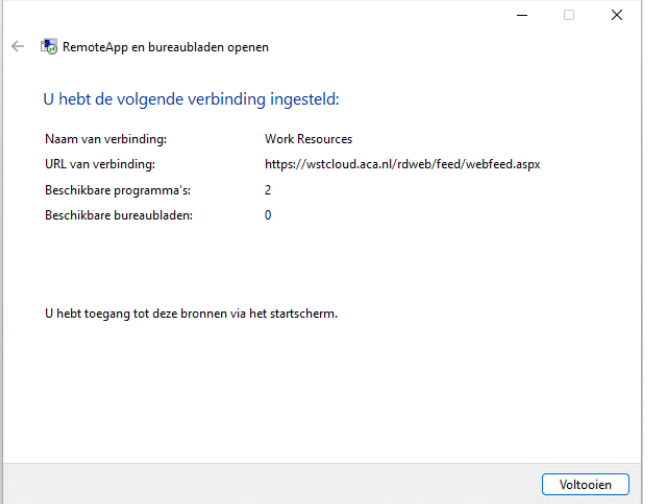

- Via de Windows start knop is de snelkoppeling naar Winstore te vinden in de groep Work resources (RADC). (Druk op Start en kies voor 'Alle apps', blader naar Work Resources.)
- Deze snelkoppeling kan eventueel ook op het bureaublad geplaatst worden door er met de rechtermuisknop op te klikken en te kiezen voor bestandslocatie openen.
- Klik vervolgens in het nieuw geopende scherm op de snelkoppeling met de rechtermuisknop en kies voor kopieren. Ga daarna naar het bureaublad, druk op de rechtermuisknop en kies voor plakken.

## **MINSTORE**

### <span id="page-7-0"></span>1.3 Snelkoppeling maken (Apple)

Ga naar[: https://www.aca.nl/files/handleiding-inrichting-remote-desktop10-v4-2023-pdf\\_296.pdf](https://www.aca.nl/files/handleiding-inrichting-remote-desktop10-v4-2023-pdf_296.pdf) voor de handleiding om een snelkoppeling te maken op eenn Apple systeem.

### <span id="page-7-1"></span>2 Cloud wachtwoord wijzigen

### <span id="page-7-2"></span>2.1 Wachtwoord cloud verbinding wijzigen

Volg de onderstaande stappen om het cloud wachtwoord aan te passen.

- Ga naa[r https://wachtwoord.aca.nl/](https://wachtwoord.aca.nl/)

- Log (aan de rechterkant) in met de huidige gebruikersnaam / wachtwoord combinatie.

- Vul bij username acaklant\K000000-ACA (vul op de plaats van k000000 je eigen ACA klantnummer en op de plaats van ACA uw eigen gebruikers initialen in)

### Wijzig je wachtwoord of herstel je account:

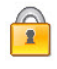

Wachtwoord veranderen<br>Wijzig je wachtwoord. Hiervoor heb je je huidige wachtwoord nodig.

**Wachtwoord opnieuw instellen**<br>Wachtwoord vergeten? Stel het hier opnieuw in.

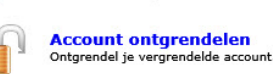

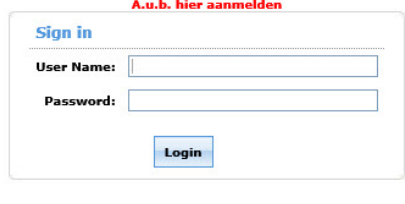

**LET OP!** Een wachtwoord moet altijd voldoen aan de onderstaande criteria:

1. Minimaal 8 karakters

- 2. Minimaal 1 hoofdletter
- 3. Minimaal 1 speciaal teken (bv. ? / ! \$)

4. Je eigen naam mag niet voorkomen in wachtwoord

5. Je klantnummer mag niet voorkomen in wachtwoord

6. Een eerder gebruikt wachtwoord kan niet opnieuw gebruikt worden

### **NB:**

In de snelkoppeling waarmee je het programma start staat nu nog het oude wachtwoord. Je zal na deze aanpassing steeds het nieuwe (cloud) wachtwoord moeten invoeren bij het inloggen. Verwijder de snelkoppeling en maak een nieuwe aan door de eerder genoemde stappen in deze handleiding te volgen.

### <span id="page-8-0"></span>2.2 Wachtwoord opnieuw instellen

Indien het wachtwoord niet bekend is kan gekozen worden voor wachtwoord opnieuw instellen.

- Ga naa[r https://wachtwoord.aca.nl/](https://wachtwoord.aca.nl/)

- Kies aan de linkerkant voor "Wachtwoord opnieuw instellen"

- Vul bij domain username in: acaklant\K000000-ACA (vul op de plaats van k000000 je eigen ACA klantnummer en op de plaats van ACA je eigen gebruikers initialen in).

Wijzig je wachtwoord of herstel je account:

**WINSTORE** 

**IPOS** 

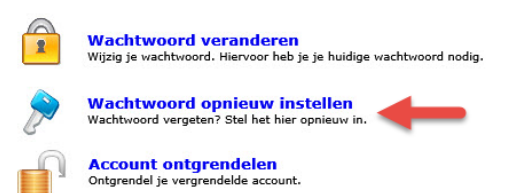

- Voer vervolgens in het onderste vakje de letters / cijfers in die weergegeven worden en druk op continue. U ontvangt een e-mail op het e-mailadres dat gekoppeld is aan de desbetreffende cloud gebruiker met verdere instructies.

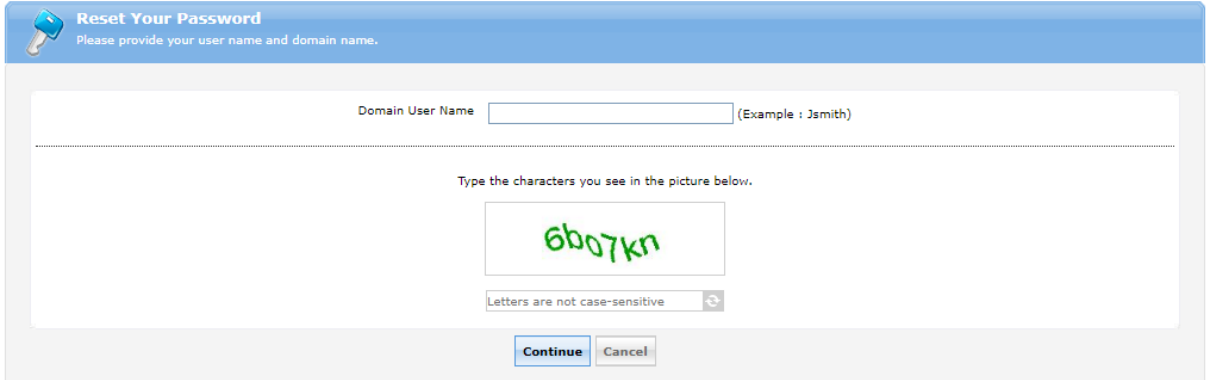

 $\leftrightarrow$